# **Порта государственных услуг**

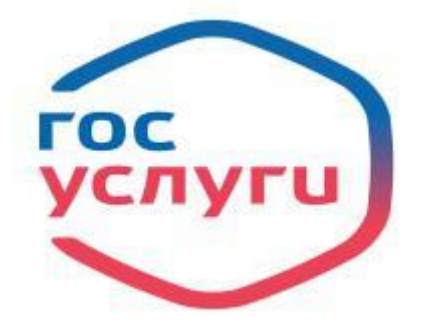

Все ученики Автошколы по окончанию обучения подают заявку на прием квалификационных экзаменов в ГИБДД через портал Гос.услуг [\(https://www.gosuslugi.ru\)](https://www.gosuslugi.ru/). Для этого в начале обучения администратор учебного пункта сообщает всем на запуске группы о необходимости пройти регистрацию на данном портале и иметь к нему доступ к концу обучения (получить логин/пароль и подтвердить свою личность).

## *1.1. Как зарегистрироваться на портале госуслуг?*

На портале есть несколько уровней учетных записей: упрощенная, стандартная и подтвержденная. Для полноценного пользования порталом и получения услуг, таких как запись на экзамен в ГИБДД, Вам необходимо завести подтвержденную учетную запись. Для этого потребуется подтвердить личность.

Для регистрации на портале Гос.услуги вам будет необходимо подготовить следующую информацию: – паспортные данные;

- номер страхового свидетельства обязательного пенсионного страхования (СНИЛС)
- номер мобильного телефона и адрес электронной почты.

Процесс создания учетной записи изложен пошагово по ссылке <http://vsegosuslugi.ru/registraciya-na-saite-gosuslugi/>

### *1.2 Как записаться на экзамен через портал госуслуг?*

После того как администратор учебного пункта выдаст Вам памятку с данными по Вашим экзаменационным документам, Вы можете подавать заявку на прием квалификационных экзаменов.

Для этого Вам необходимо знать:

 серию номер медицинского заключения о наличии(отсутствии) у водителей ТС (кандидатов в водители ТС) медицинских противопоказаний к управлению ТС соответствующих категорий (мед.справки); дату прохождения освидетельствования; номер лицензии медицинской организации выдавшей медицинское заключение.

- Наименование учебной организации Автошкола ООО "ГУТ"
- Серию номер свидетельства о профессии водитель, дату выдачи свидетельства.

Далее процесс подачи заявки рассмотрим пошагово.

- 
- Первым делом зайдите на портал гос. услуг в свой личный кабинет.<br>• Из списка предоставляемых услуг выбирайте в разделе «Транспорт и вождение» –<br>«Водительское удостоверение»

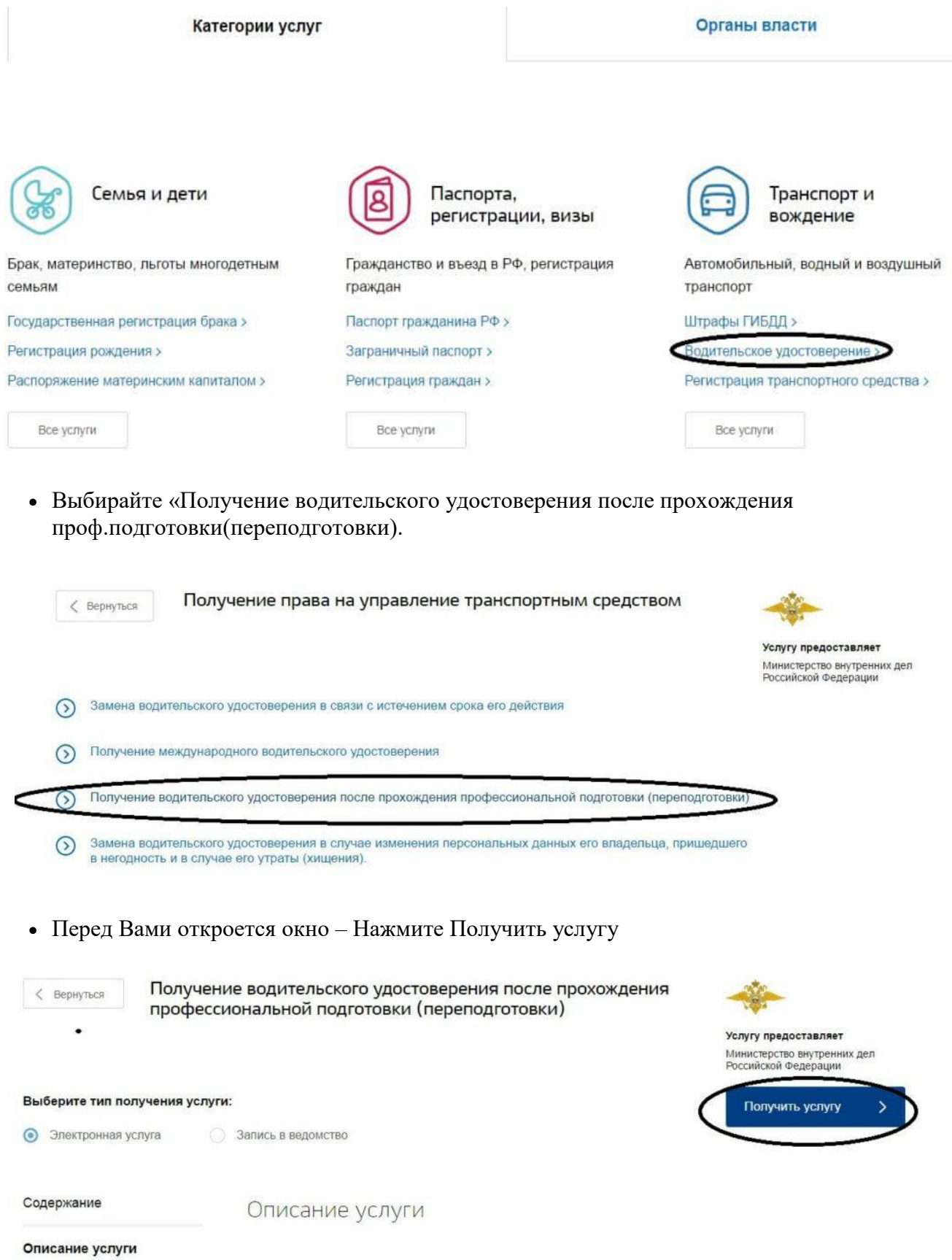

Нажмите «Заполнить заявление»

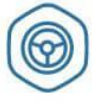

Получение водительского удостоверения после прохождения профессиональной подготовки (переподготовки)

Получение права на управление транспортным средством

Черновик заявления сохранен 21.04.2016 14:41

# Какую категорию вы хотите получить

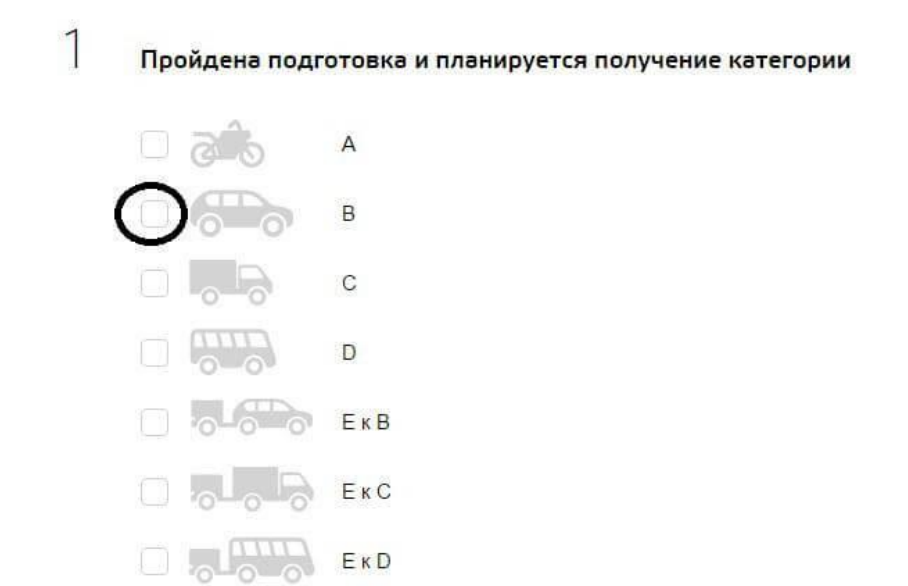

• Далее будут открыты ваши персональные данные (они уже будут заполнены на основании данных в личном кабинете), если они не заполнены, то нужно нажать «изменить данные» и заполнить их в личных сведениях, затем вернуться к заявлению или начать заполнять новое.

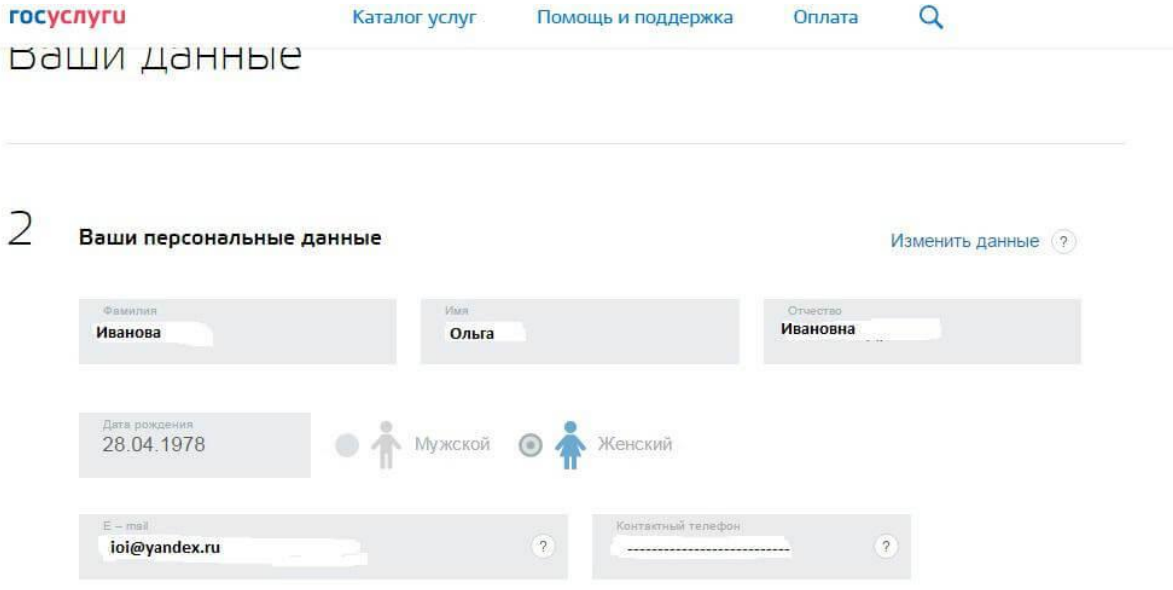

#### $\overline{4}$ Укажите адрес проживания

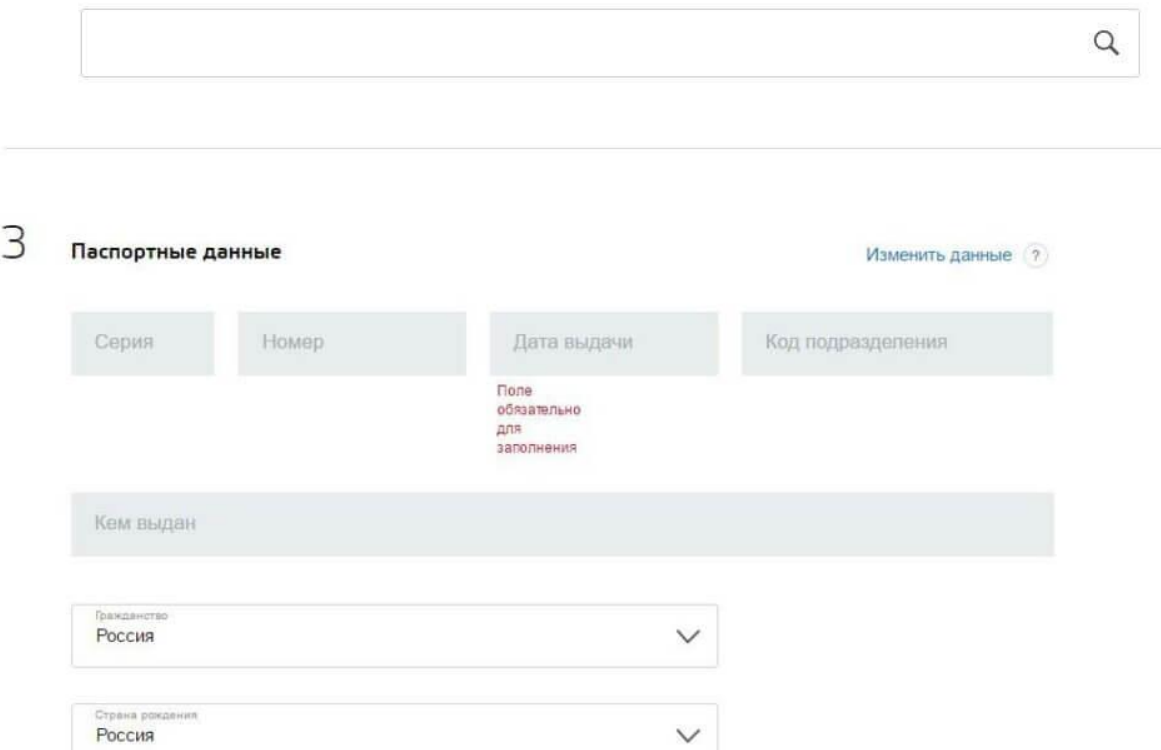

• Далее заполните сведения об автошколе и медицинской справке.

Сведения об автошколе и медицинской справке

### 5 Сведения об автошколе

6

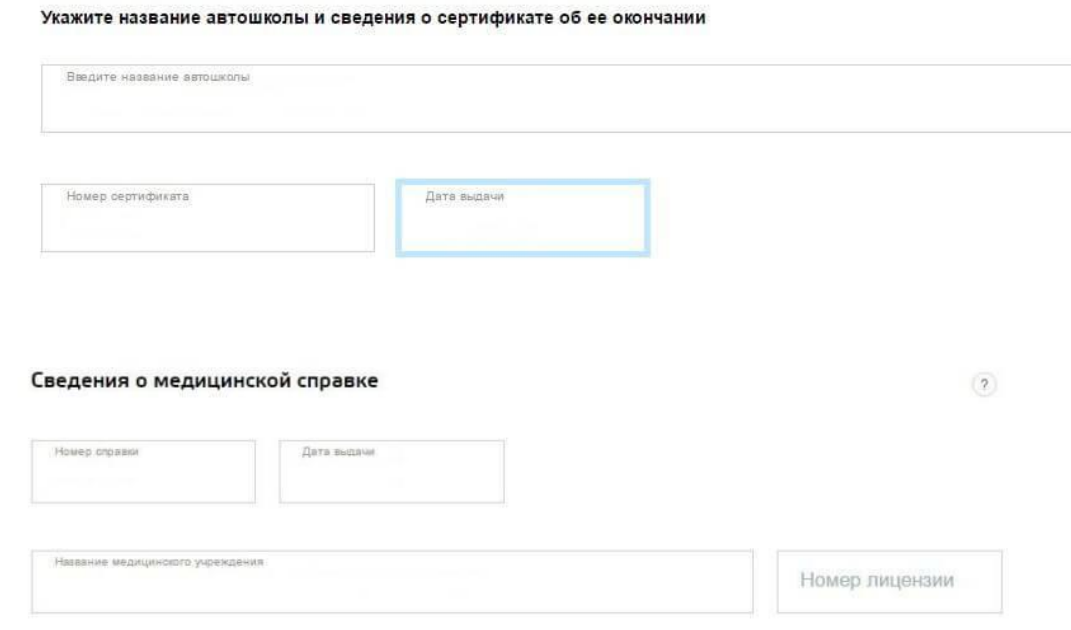

• Отметьте категории, разрешенные в Вашей медицинской справке:

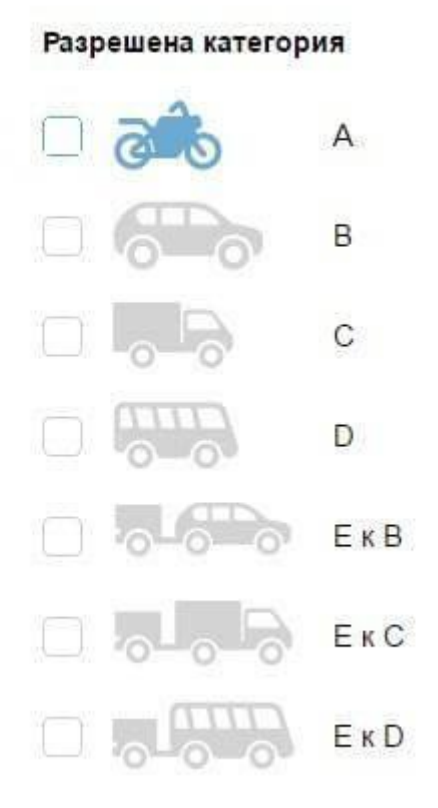

• Далее нужно выбрать отделение Госавтоинспекции. Затем нажмите кнопку «выбрать время записи на прием»

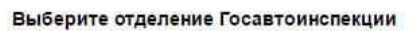

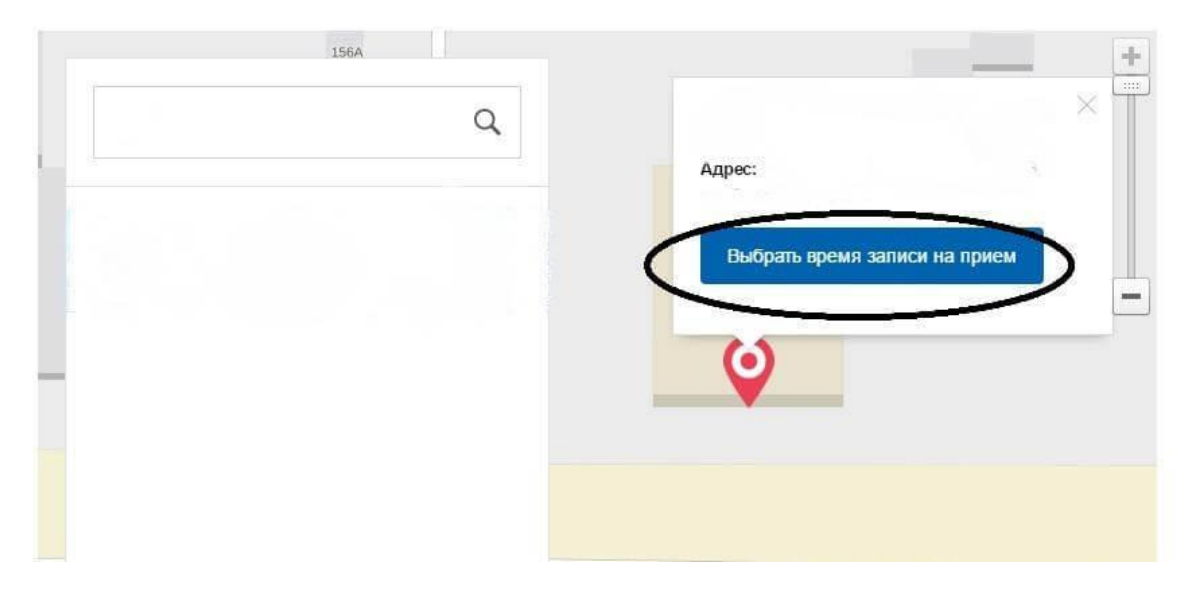

• Обозначьте дату. Время выбирайте 9.00- 13.00 (если на эти часы свободного времени не будет, выбирайте любое другое время, от этого время сдачи экзамена у Вас не изменится.

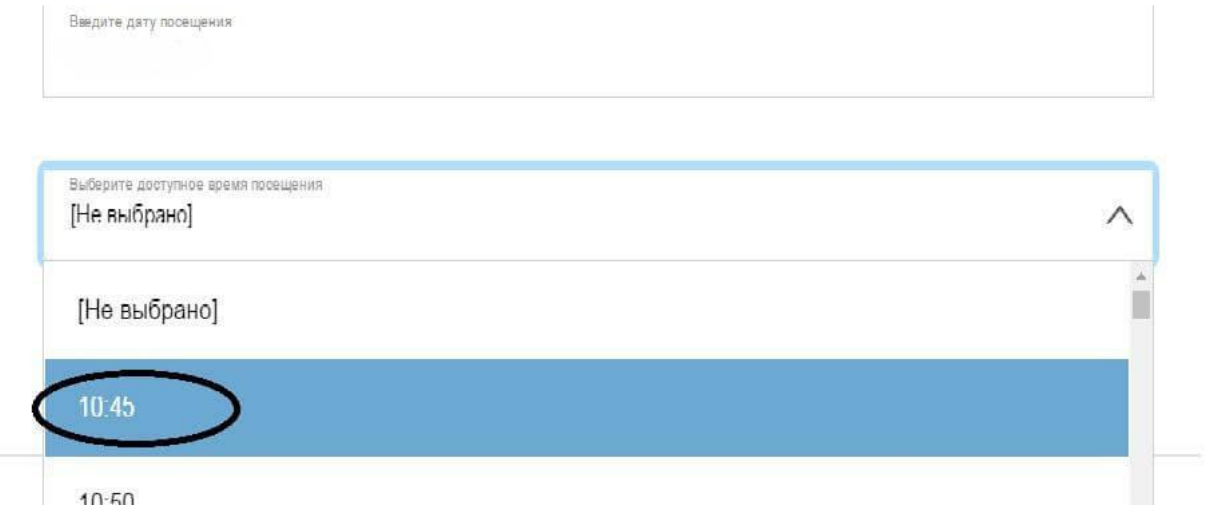

• Далее ставим галочку в согласии на обработку персональных данных и нажимаем «Отправить»

### Согласие на обработку персональных данных

1. При составлении заявления Вам необходимо заполнить все обязательные к заполнению поля в каждом пункте.

2. После создания заявления вы сможете распечатать электронный билет на оказание услуги.

3. О ходе рассмотрения Вы можете быть проинформированы путем получения сообщения на странице личного кабинета пользователя.

Я ознакомлена с порядком подачи заявления в электронном виде

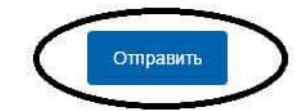

На этом Ваша регистрация окончена!